## **Release Notes - ET1N2 JB - BSP 01.20.1651 - Android Browser crashes on launch when connected to Verizon network - SPR26469**

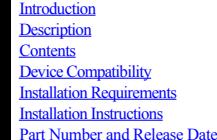

## <span id="page-0-0"></span>**Introduction**

<span id="page-0-1"></span>When ET1N2 is connected to Verizon network, while Launching Android Browser, it crashes with message "Unfortunately the browser has stopped".

#### **Description**

<span id="page-0-2"></span>The provided package update fixes the Android Browser crash issue.

### **Contents**

<span id="page-0-3"></span>SPR26469\_ET1N2\_JB\_en\_01.20.1651\_v 1\_0.zip (FullPackageUpdate)

#### **Device Compatibility**

This software release has been approved for use with the following Zebra devices.

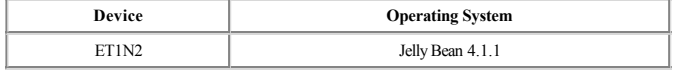

#### **Installation Requirements**

<span id="page-0-4"></span>The Device SW must be with JB RevA ET1N2 01-4AJ11-1651-0200-00-D1-100413

#### **Installation Instructions**

1. Copy updates zip to the root directory of SD card.

- 2. Place the SD card in the device to be upgraded and connect to A/C power.
- 3. Press and hold the Power button on the device until the Device options menu appears.
- 4. Tap on Reset to reboot the device.
- 5. When the device is rebooting hold the right Scan/Action button to enter Recovery update mode.
- 6. When the Recovery Mode screen appears release the Right Scan/Action button.
- 7. Tap Home key to access recovery menu screen.
- 8. Tap P1, P2 keys to navigate to "apply update from /sdcard" option.
- 9. Tap P3 to select this option.
- 10. Tap P1, P2 keys to navigate to the update zip file.
- 11. Tap P3 to select this option.
- 12. After pressing P3, the upgrade will start.
- 13. After upgrading successfully, the screen will back to Recovery mode menu. 14. Tap P1, P2 keys to navigate to the "reboot system now" option.
- 15. Tap P3 to select this option.
- 16. After pressing P3 system will reboot.

# <span id="page-0-5"></span>**Part Number and Release Date**

April, 2015.